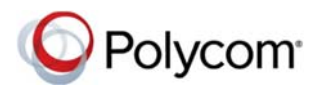

# **Quick Tips for Polycom ® RealPresence ® CloudAXIS ® Suite**

3725-03306-001A | Version 1.7.0 | April 2015

### **Access the Web Portal**

You can log into the Web Portal to create, schedule, join, and manage your meetings.

#### **To access the Web Portal:**

- **1** Obtain the URL and login credentials from your administrator.
- **2** Open a web browser, and enter the URL into the address bar.
- **3** If prompted, enter your login credentials.
- **4** Click **LOGIN.**
	- The Web Portal home page is displayed.

### **Start a Meeting Now**

You can start a meeting immediately and send meeting invitations to contacts.

#### **To start a meeting immediately:**

- **1** Click **Meet Now**.
- **2** Complete the required and optional fields.
- **3** Select any of the **Meeting options** and enter the required values.
- **4** Click **Start**.

### **Schedule a Meeting**

You can schedule meetings and send meeting invitations to contacts.

### **To schedule a meeting:**

- **1** Click **Schedule Meeting**.
- **2** Enter the required and optional meeting information.
- **3** Select any of the **Meeting options** and enter the required values.
- **4** Click **Schedule**.

## **Join Meetings**

You can join meetings using the URL link in a meeting invitation, from the Meeting Portal, or from the Web Portal.

#### **To join a meeting from the Web Portal:**

- **1** In the Web Portal, click **Join Meeting**.
- **2** On the **Join Meeting** screen, enter the **VMR** and **Passcode** (if applicable) provided in the meeting invitation, and click **Start**.

#### **To join a scheduled meeting from the Web Portal:**

- **1** In the Web Portal, locate the meeting on the home page or from the **Calendar**, and click the meeting.
- **2** Click the **Web URL** or click **JOIN**.
- **To join a meeting from a web URL:**
- **1** Click the web URL in the meeting invite.
- **2** On the login page, enter your network username and password, and click **JOIN THE MEETING**.
- **3** If you're accessing the meeting on a tablet or mobile device, click **Launch Real Presence Mobile** if you have the RealPresence Mobile application installed.

# **Set Audio and Video Preferences**

When you access the Meeting Portal, you can choose audio and video options before you enter a meeting.

**To select audio and video preferences before joining a meeting:** 

- **1** When you join a meeting, click  $\left( \phi \right)$ .
- **2** On the **Audio/Video Settings** screen, choose your **Microphone**, **Speaker**, and **Camera** settings.
- **3** Move the slider for **Call Quality** to the left or right. The default is set to High.

### **Disable Audio, Video, and Content**

You can choose to disable audio, video, and content before you join a meeting. When you disable these components, you only have access to the Roster and Chat features.

#### **To disable audio, video, and content before joining a meeting:**

**»** Click to uncheck the **Audio, Video & Content** checkbox.

# **Adjust Audio and Video**

You can adjust audio and video settings during meetings you are currently attending.

- **1** During a meeting, click **Settings**.
- **2** Click the drop-down menus to select a **Microphone**, **Speaker**, or **Camera**.

### **Control Audio and Video**

During meetings, you can mute your microphone, speakers, and video individually from the Meeting screen.

#### **To mute or unmute your video:**

 $\bullet$  Click  $(\blacksquare\hspace{-1.5pt}\blacksquare\hspace{-1.5pt}\mathsf{or} \blacklozenge\hspace{-1.5pt}\blacksquare\hspace{-1.5pt}\blacktriangle\hspace{-1.5pt}\blacksquare\hspace{-1.5pt}\blacksquare\hspace{-1.5pt}\blacksquare\hspace{-1.5pt}\blacksquare\hspace{-1.5pt}\blacksquare\hspace{-1.5pt}\blacksquare\hspace{-1.5pt}\blacksquare\hspace{-1.5pt}\blacksquare\hspace{-1.5pt}\blacksquare\hspace{-1.5pt}\blacksquare\hspace{-1.5pt}\blacksquare$ 

### **To mute or unmute audio:**

**»** Click (♦) or  $\bullet$  .

### **To mute or unmute your speakers:**

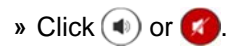

## **Mute Meeting Attendees**

Chairpersons can mute all meeting attendees or individual attendees.

### **To mute all meeting attendees:**

**»** Click **Roster**, click , and confirm you want to mute all attendees.

#### **To mute individual attendees:**

» Click **Roster**, click an attendee, and click  $\Box$ .

## **Drop Attendees**

Chairpersons can choose to remove attendees from a meeting.

» Click **Roster**, click an attendee, and click  $\bullet$ .

## **Promote or Demote Attendees**

Chairpersons can either promote participants to chairpersons and guests to participants or chairperson, or demote chairpersons to participants or guests and participants to guests.

#### **To promote or demote meeting attendees:**

- **1** Click **Roster** and click an attendee.
- **2** Click **2 and click either Chairperson**, **Participant**, or **Guest**.

### **Chat with Meeting Attendees**

You can send chat messages to other attendees during a meeting, and all meeting attendees can view and participate in the chat while the meeting is in progress.

#### **To send group chat messages:**

- **1** On the Meeting Portal, click **Chat**.
- **2** In the chat field, type a message.
- **3** Press **Shift + Enter** on your keyboard to move to the next line within the message.
- **4** Press **Enter** to send the message.

# **Share Content**

Chairpersons and participants can share desktop content during a meeting. Guest cannot share content.

### **To share content during a meeting:**

**»** Click **Content**, select the desktop monitor you want to share, and click **Share**.

The Content Sharing toolbar displays, as shown next.

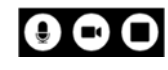

## **Request Presentation Rights**

If you do not have permission to share content, you need to request presentation rights.

### **To request presentation rights:**

**»** Click the **Roster** and click **To share content, click to ask for Presentation Rights**.

# **Control Layout of Content**

Meeting attendees receiving content can control the layout of the content and people in the meeting.

#### **To control the layout of content and people in the meeting:**

- **1** During a meeting with shared content, click **Layouts**.
- **2** Choose one of the layouts.

### **Record a Meeting**

Only chairpersons can record a meeting.

#### **To record a meeting:**

**»** Click **O**.

#### **To stop recording a meeting:**

» Click  $\bigcirc$  to stop recording.

# **End Meetings**

Only a chairperson can end a meeting for all. Participants and guests can leave a meeting.

### **To end a meeting:**

- **»** Click **b** and select one of the available options:
	- $\triangleright$  Return to the meeting.
	- $\triangleright$  Exit the meeting.
	- $\triangleright$  End the meeting for all.

## **Invite Contacts during a Meeting**

You can invite contacts to a meeting in progress by email or instant messaging.

### **To invite participants to a live meeting:**

- **1** Click **Add** to open the meeting details pane.
- **2** Click **COPY TO CLIPBOARD**.
- **3** Send the meeting details to a contact.

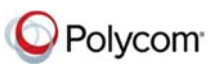

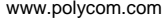